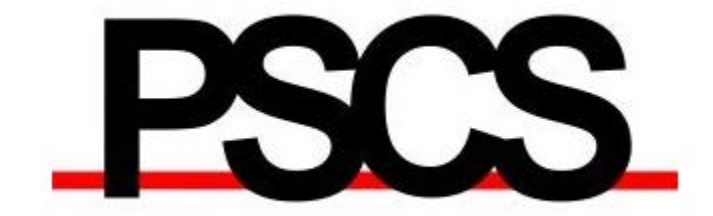

# **Public Safety Computer Services, LLC**

# **LiveStockDatabase**

© 2017 Public Safety Computer Services LLC All rights reserved.

# **The LiveStock Database Program**

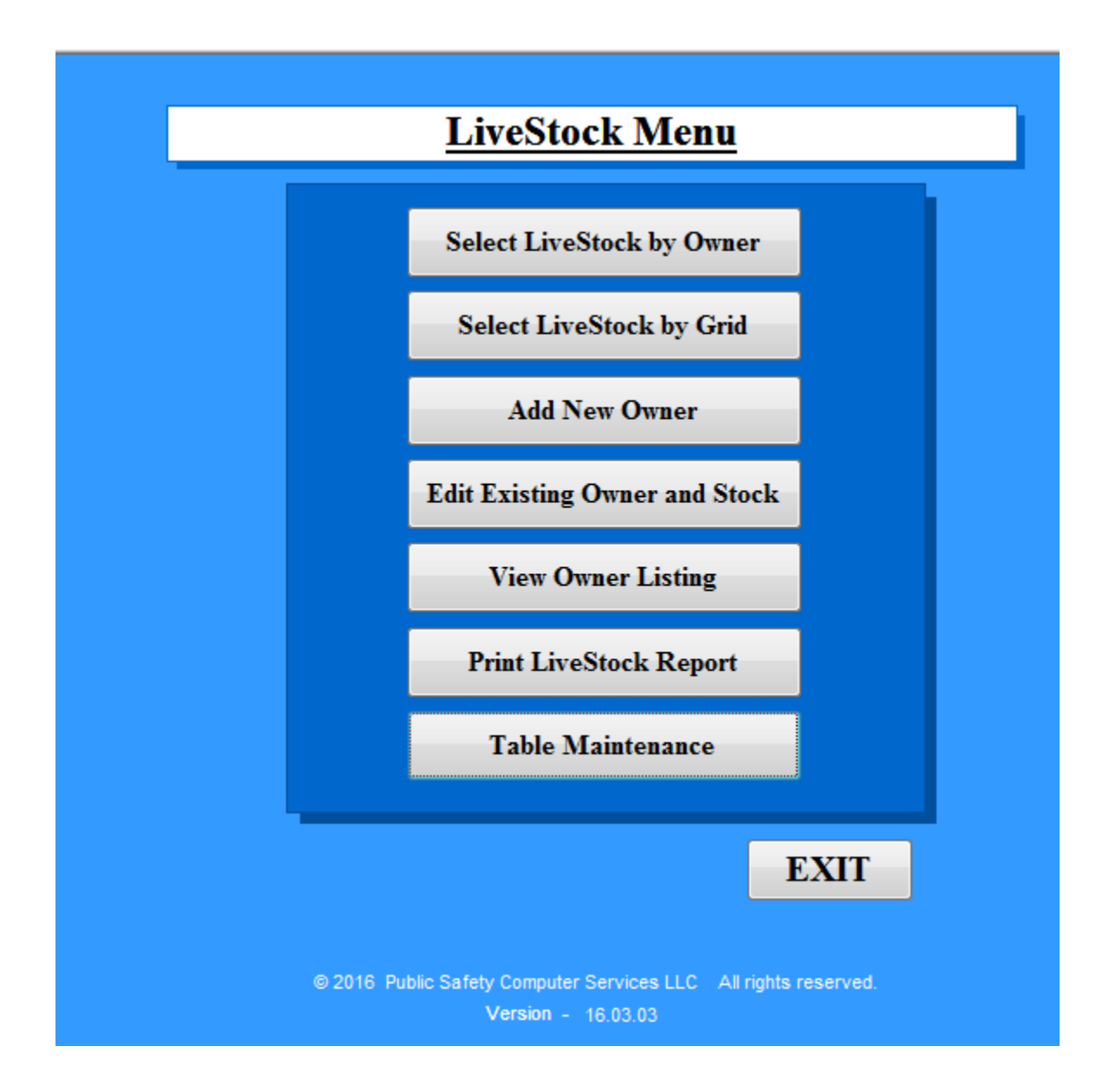

The LiveStock Program opens to the Main Menu. The program is completely menu driven and from here the user can navigate to all of the other forms in the program. The following pages provide information and details about each.

# **Selecting LiveStock by Owner**

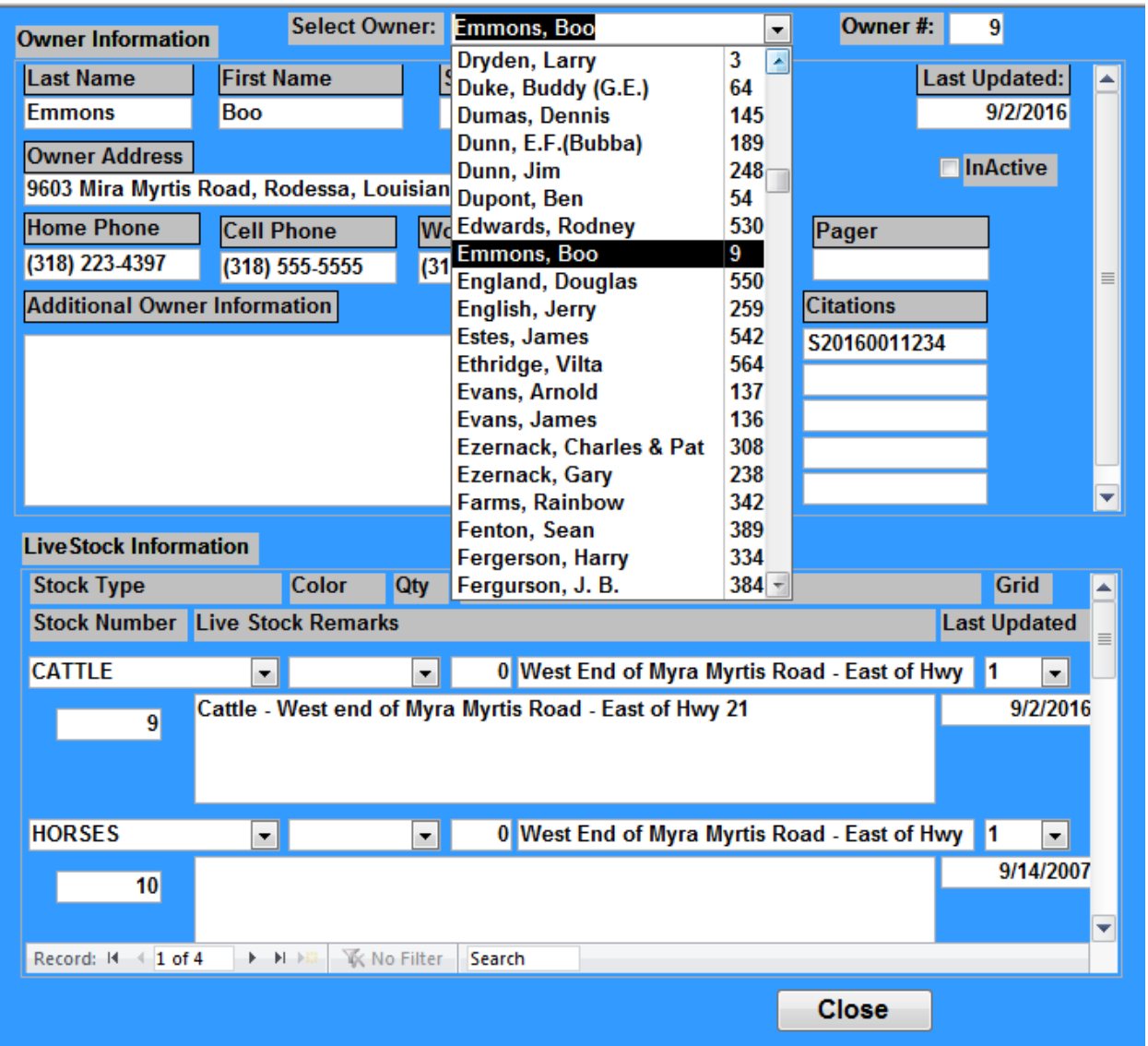

Left click on button "Select LiveStock by Owner".

Left click on Select Owner dropdown box and type the first few letters of a known Owner or click the dropdown arrow and scroll to the selection you want to view.

# **Selecting LiveStock by Grid**

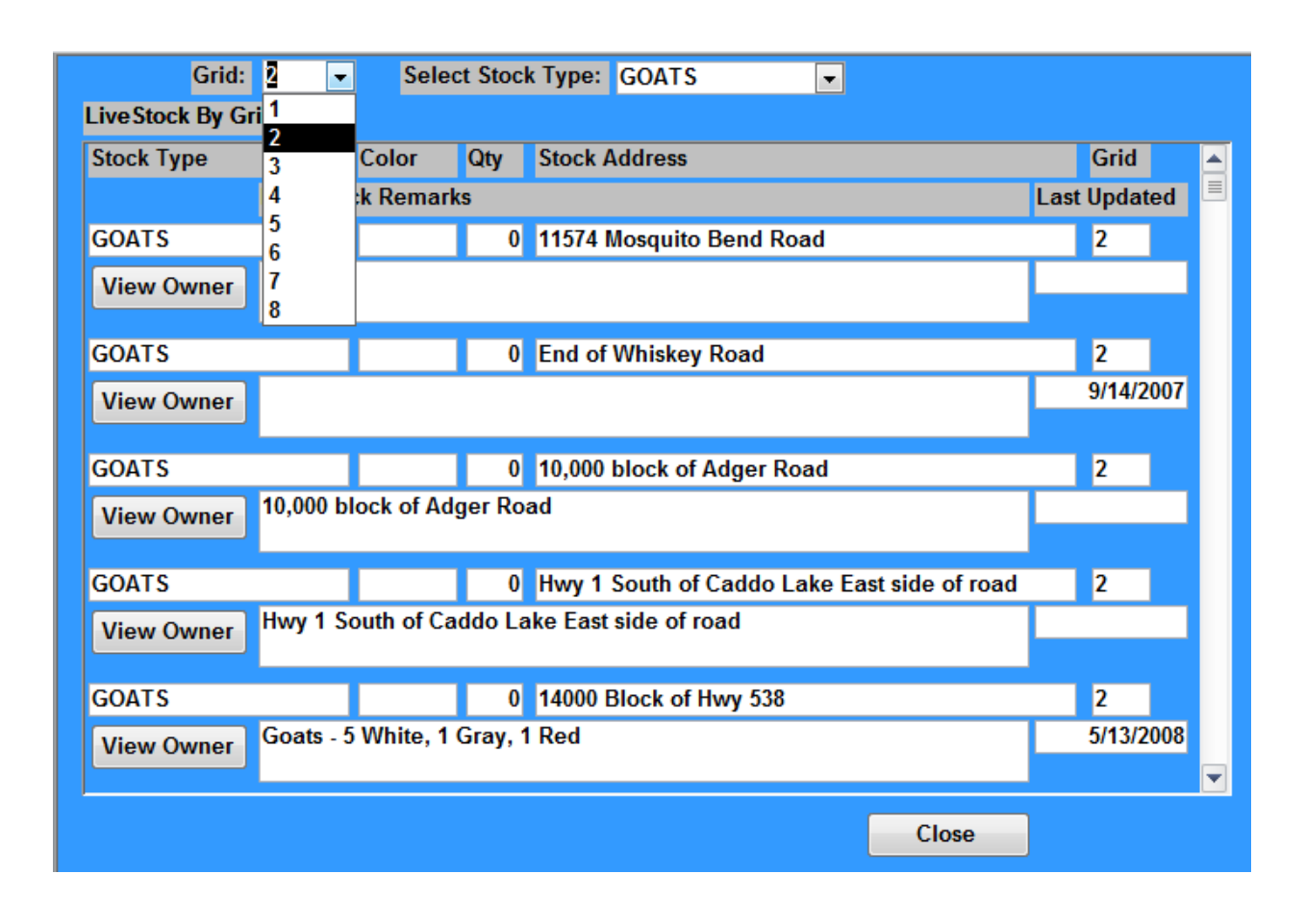

Most agencies have some way of dividing their jurisdiction up into smaller sections. These may be called Areas, Grids, Beats or something else. In our example we are using Grid, but this can be changed by us for each agency using the program.

Left click on "Select LiveStock by Grid" button.

In the Grid dropdown select the Grid Number. The form will change and display the selected Grid Number.

In the Select Stock Type select the type of livestock to view. The form will change and display the selected Stock Type.

# **Adding A New Owner**

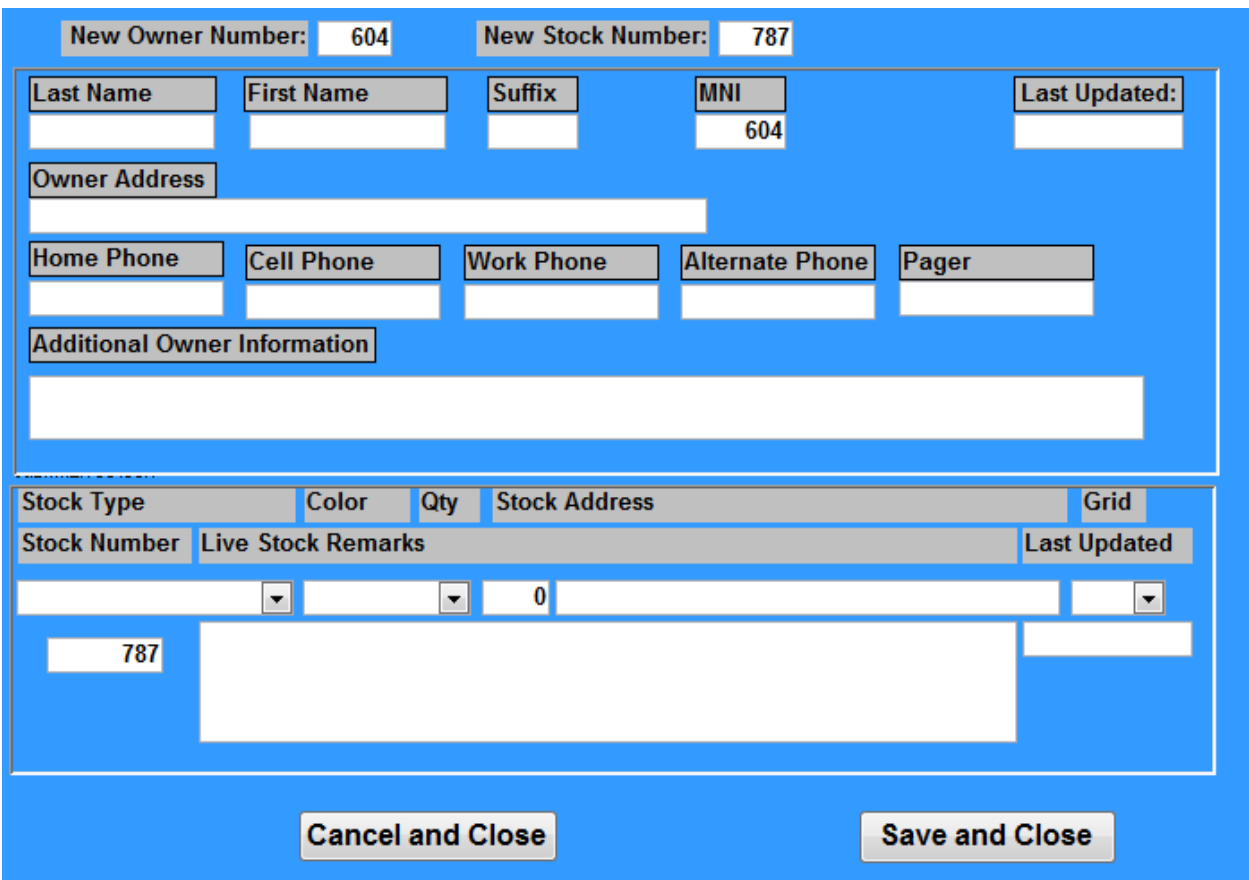

Left click on the "Add New Owner" button in the Main Menu. The New Owner Number and the New Stock Number are automatically entered from the Number table. The New Owner Information form has two sections, the top for the owner information and below that a section to enter one stock type. After saving the entry, additional stock types can be entered by using the Edit Owner Information button on the Main Menu.

In the New Owner Information form, go to the "Last Name" box. Enter data in all of the known fields for the owner information. Any unknown information can be left blank and entered on the Edit Existing Owner and Stock form later.

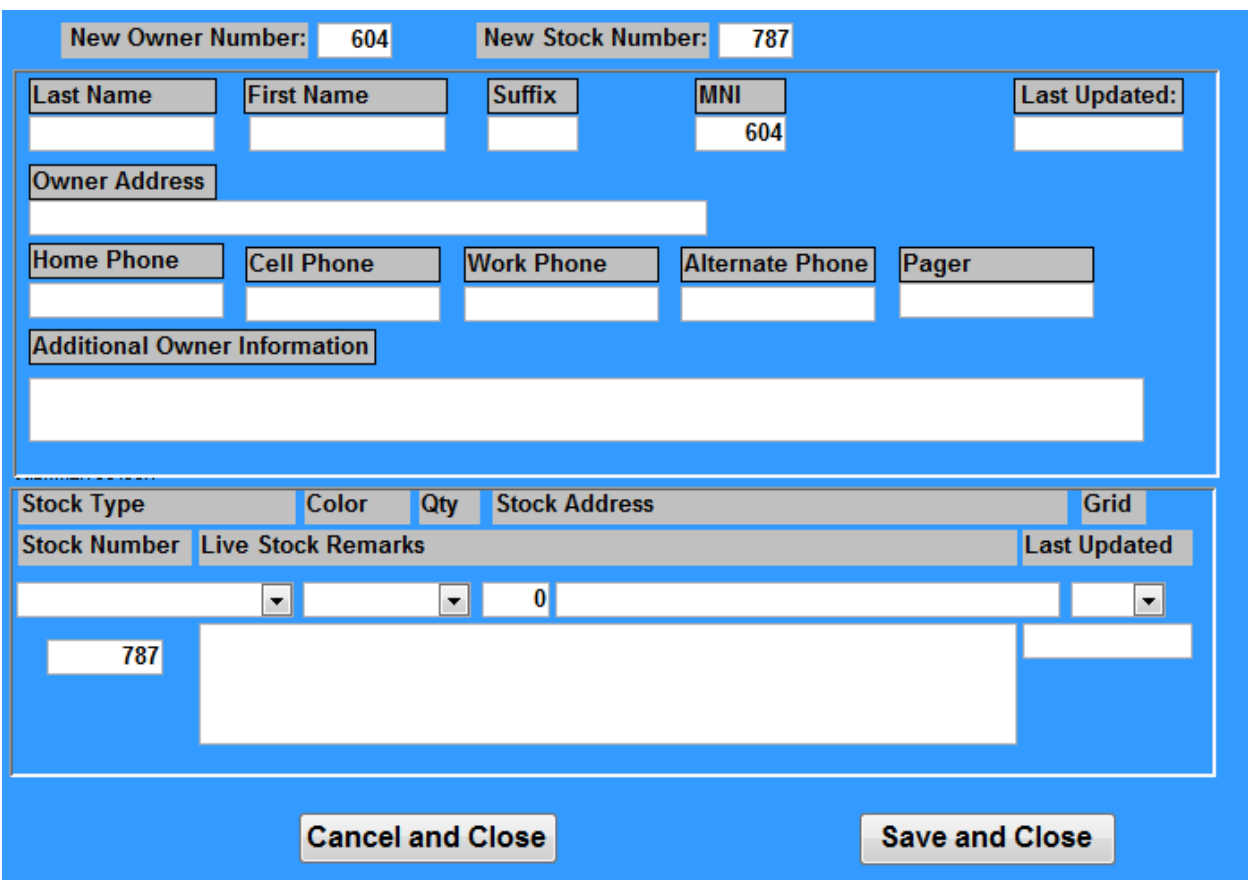

Note that the Last Updated date is automatically filled in. The Last Updated date will change each time a change is made to the information.

When finished, click the "Save and Close" button. To close without saving, click on the "Cancel and Close" button.

# **Editing Existing Owner and Stock**

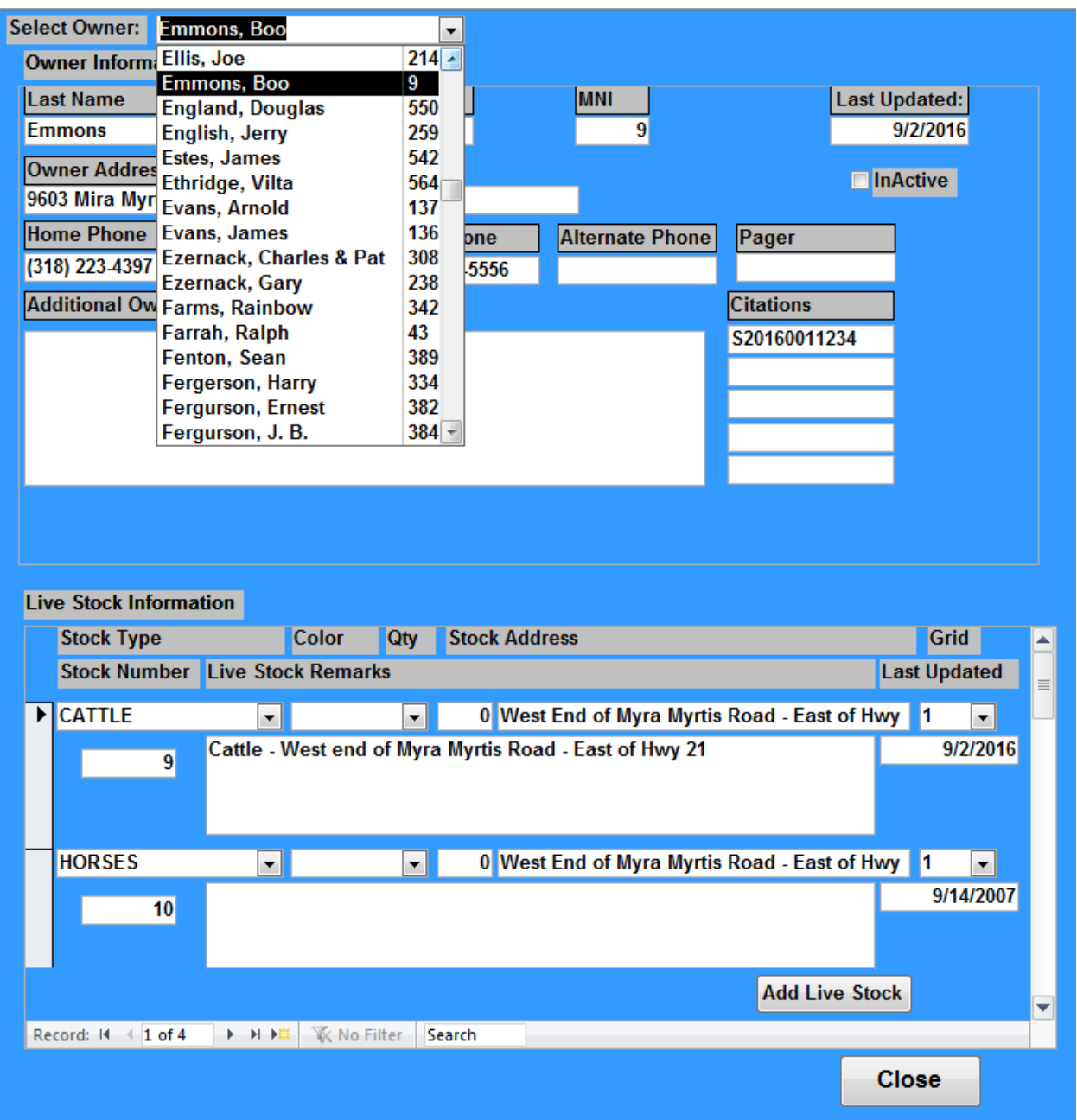

Left click on "Edit Existing Owner and Stock" button.

Left click on edit box Select Owner and type the first few letters of a known Owner or click the dropdown arrow and scroll to the selection you want to edit. Owner information and each of the Stock information sections has a separate Last Updated field that is automatically changed when that section is changed.

Make desired changes and click on Close to return to the Main Menu.

# **Viewing Owner Listing**

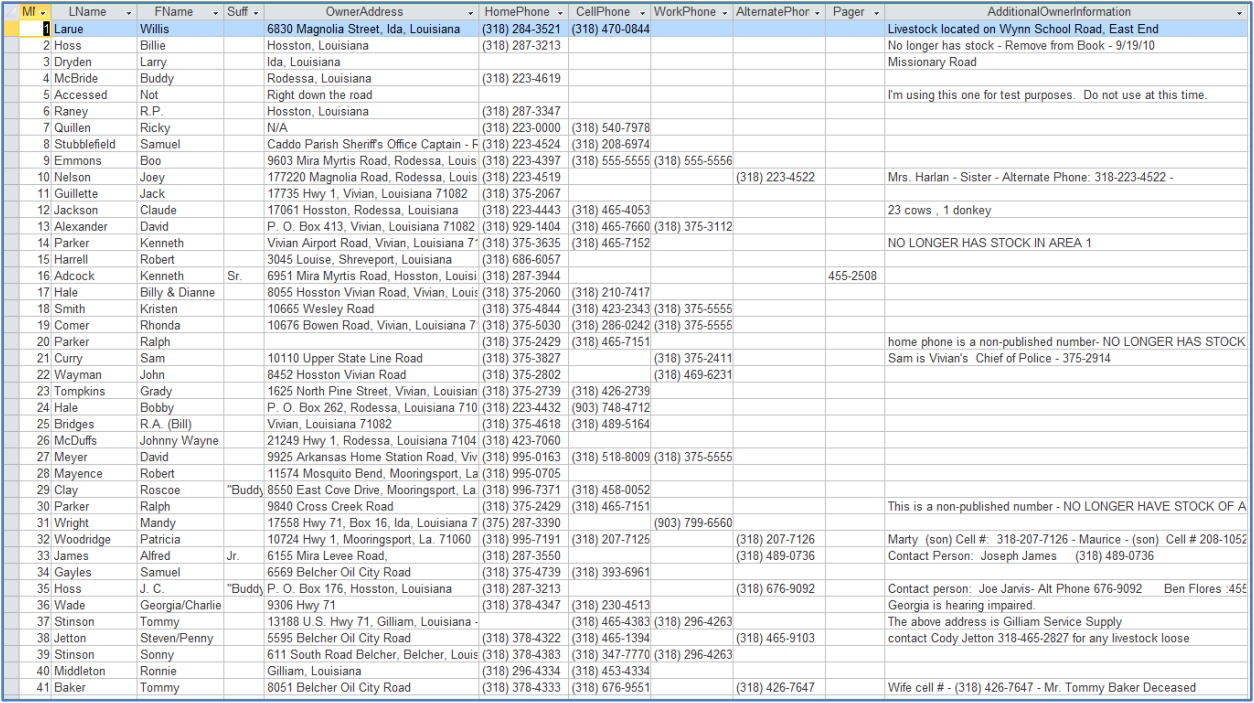

Click on "View Owner Listing" button in the Main Menu to view a list of all of the Owner information stored in the database in a tabular form. The Owner Listing view can be printed out or exported to a spreadsheet program like Excel.

## **Printing a LiveStock Report**

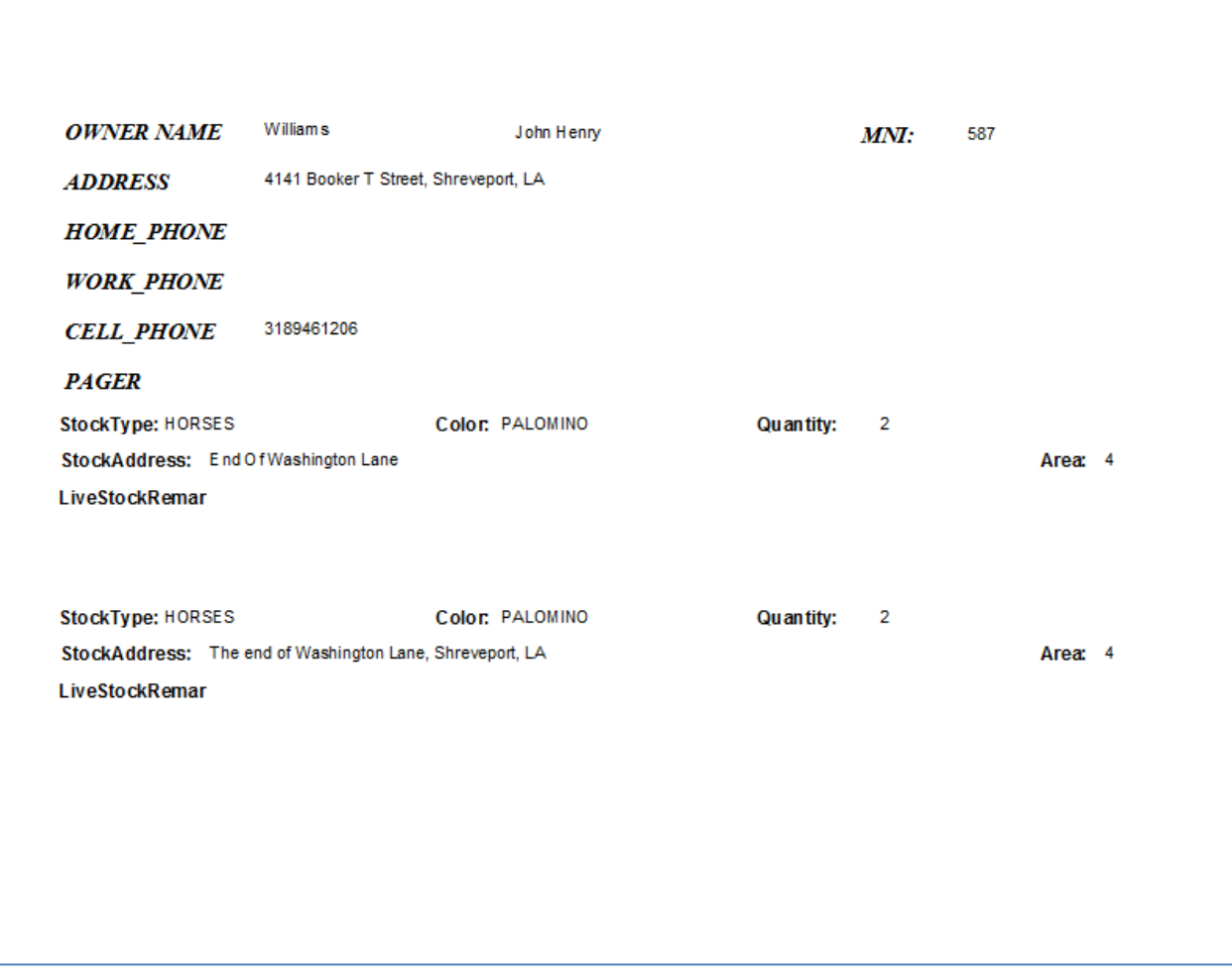

Click on the "Print LiveStock Report" button. The report is displayed in Print Preview form so you can view before actually sending it to a printer.

The LiveStock Report prints a separate page for each owner with each stock type below the owner information.

### **Table Maintenance**

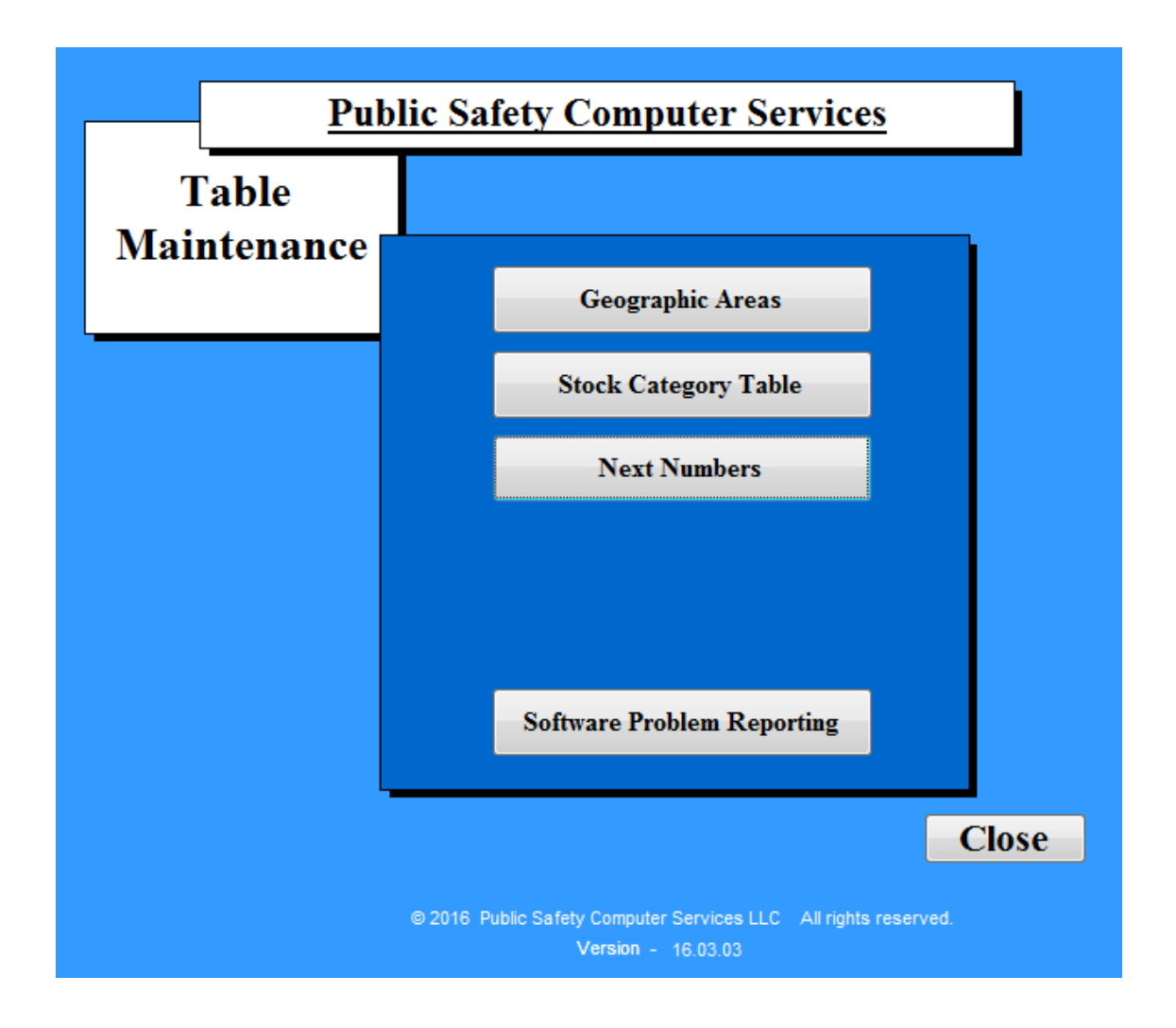

The Geographic Areas correspond to your Grid. The LiveStock Program comes with 3 Grid numbers already inserted and you will need to insert numbers for as many as you have Grids.

The Stock Category Table comes with several livestock types already inserted as examples for you. You can update this table as often needed when you have new livestock types to enter.

The Next Numbers form displays the Next Number that will be used for a Live Stock Number, a Master Owner Number Index and for a Software Problem Report. The Number IDs and Descriptions cannot be edited, only the Next Number. This form is presented in the event that you want to start with a different beginning number.

Samples of these are on the next page.

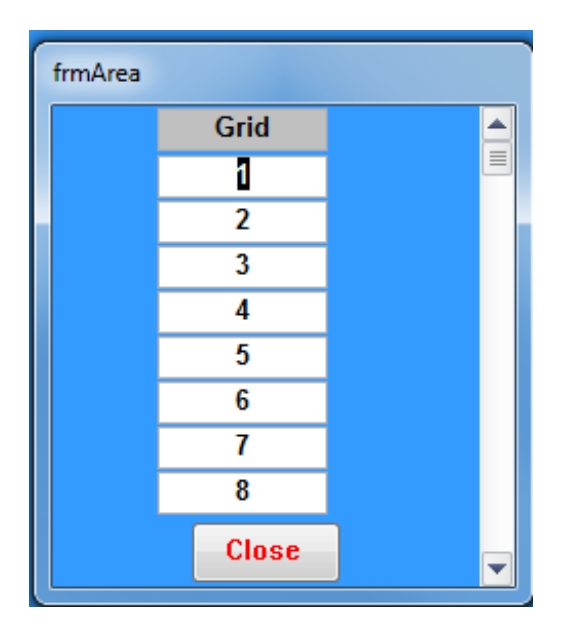

# Geographic Areas Stock Category Table

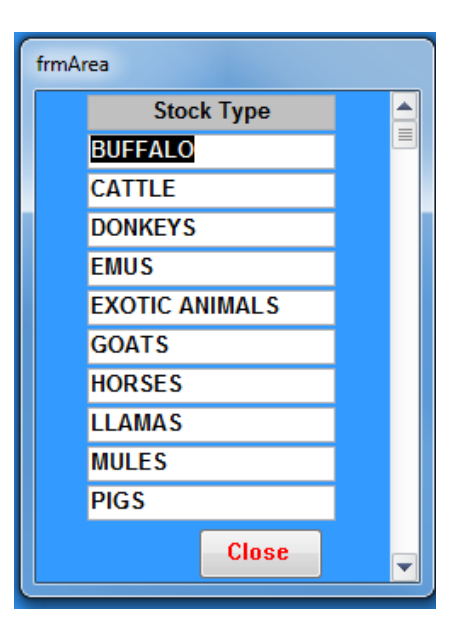

#### Next Numbers

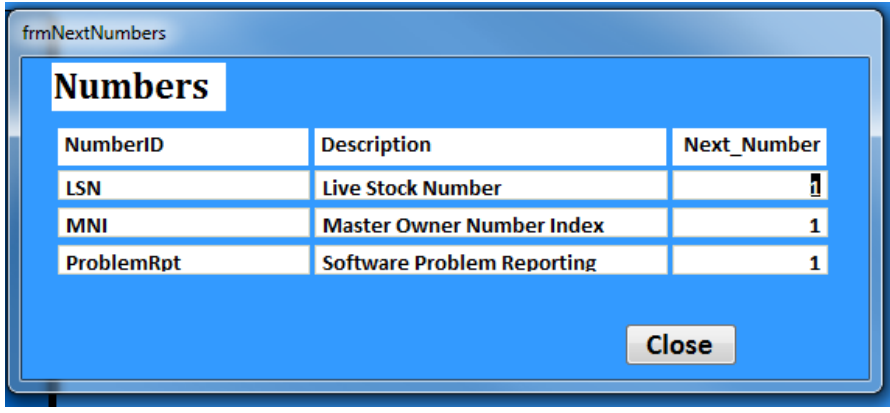

# Software Problem Reporting

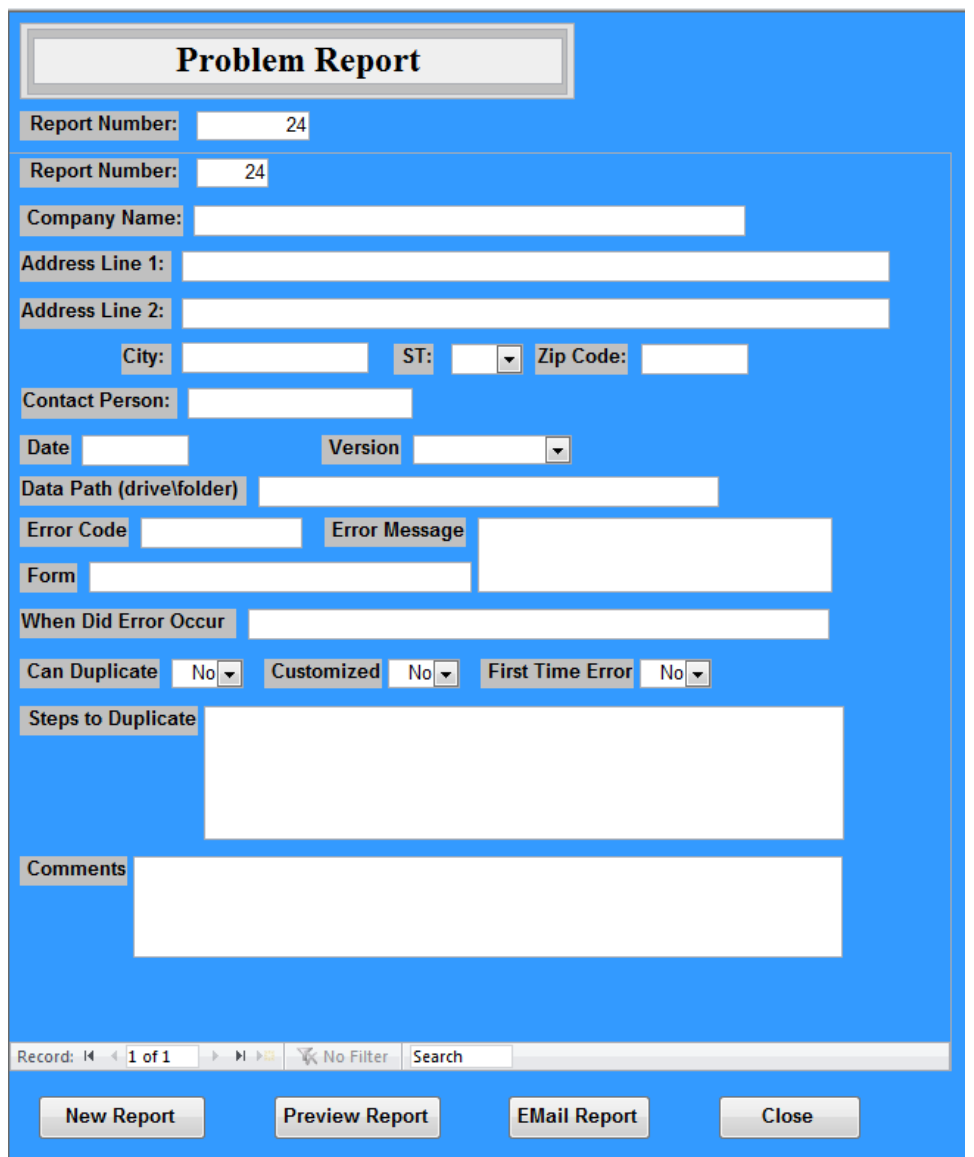

The Problem Report form provides a means to describe and report to us any problems that are encountered while using the program. It can also be used to describe change recommendations (CR) desired in the program for a future version release. If this is a CR, type the request in the Comments box and mark it as CR.

"Thank you so much. We LOVE the program.", Melody Holmes, Communications Supervisor, DeSoto Parish Sheriff's Office, Mansfield, LA.

#### *Our Mission Statement*

*Our mission is simple. We want to give our customers the database software they need to do their jobs with more accuracy and efficiency, at a price that is reasonable and fair to them and to us, with the continued care and support they deserve after the sale.*

The LiveStock Database program is available in a stand-alone or clientserver configuration. The client frontend is written in Microsoft Access and the server backend is available in either Microsoft Access .mdb\* or SQL Server database format. The client can be installed on multiple computers. Also included is one copy of Microsoft Access runtime software that can be installed on multiple computers. Complete pricing is provided below.

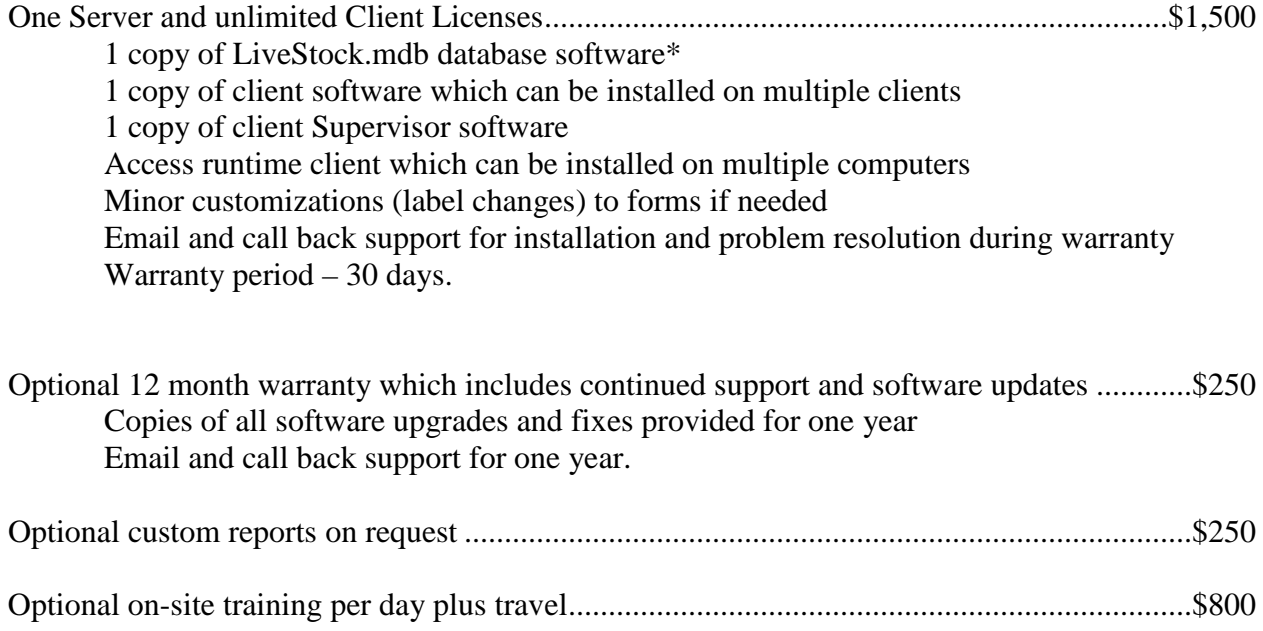

For additional information or to find out how you can get the Livestock Database for your agency, email [arthur.meacham@go-pscs.com.](mailto:fleet@go-pscs.com)

\* LiveStock.mdb requires Microsoft Access 2003 or later.